# 1. Пакет Scilab. Начало работы.

Scilab - это система компьютерной математики, которая предназначена для выполнения инженерных и научных вычислений, таких как:

- решение нелинейных уравнений и систем;  $\bullet$
- решение задач линейной алгебры;
- решение задач оптимизации;
- дифференцирование и интегрирование;
- залачи обработка экспериментальных ланных (интерполяция и аппроксимация, метод наименьших квадратов);
- решение обыкновенных дифференциальных уравнений и систем.  $\bullet$

Kpome TOTO, Scilab предоставляет широкие возможности по созданию и редактированию различных видов графиков и поверхностей.

Не смотря на то, что система Scilab содержит достаточное количество встроенных команд, операторов и функций, отличительная ее черта это гибкость. Пользователь может создать любую новую команду или функцию, а затем использовать ее наравне со встроенными. К тому же, система имеет достаточно мощный собственный язык программирования высокого уровня, что говорит о возможности решения новых задач.

## 1.1. Установка Scilab на ПК

Свободно распространяемую версию пакета вместе с полной документацией на английском языке можно получить на сайте программы www.scilab.org.

Существую версии Scilab для операционных систем Windows и Linux. Они имеют некоторые отличия в названиях пунктов главного меню, но команды пакета в обеих версиях илентичны.

Рассмотрим особенности установки пакета для операционной системй Windows.

Для того чтобы установить четвертую версию пакета на ПК необходимо обратиться к выполняемому файлу scilab-4.х, после чего начнет свою работу Мастера установки. В первом окне Мастера установки нужно выбрать язык (английский или французский) и нажать **КНОПКУ** ОК для продолжения инсталляции. Следующее окно является информационным. Пользователь получает сообщение о том, что на его компьютер будет установлена четвертая версия пакета Scilab и рекомендацию закрыть другие приложения Для переходя к третьему окну Мастера установки следует выбрать перед установкой. кнопку Next. В этом окне следует принять условия лицензионного соглашения (I accept the agreement) и нажать клавишу Next для продолжения. На следующем этапе пользователю

будет предложено выбрать путь для установки пакета. По умолчанию это папка [C:\Program](file:///C:/Program) Files\scilab-4.0-rc1. Другой путь можно установить при помощи кнопки **Browse…**. Кроме того, в этом окне выводится информация о количестве места на выбранном диске, требуемого для установки стандартного набора компонентов системы. Нажатие кнопки **Next** приведет к следующему шагу (рис. 1.1), где пользователю будет предложено выбрать один из типов инсталляции:

- инсталляция по умолчанию (**Installation Default**);
- полная инсталляция (**Full installation**);
- компактная инсталляции (**Compact installation**);
- инсталляция с выбором компонентов необходимых для установки (**Custom installation**).

Далее будет приведен список компонентов соответствующих выбранному типу установки. Переход к следующему окну **Мастера установки** осуществляется с помощью кнопки **Next** .

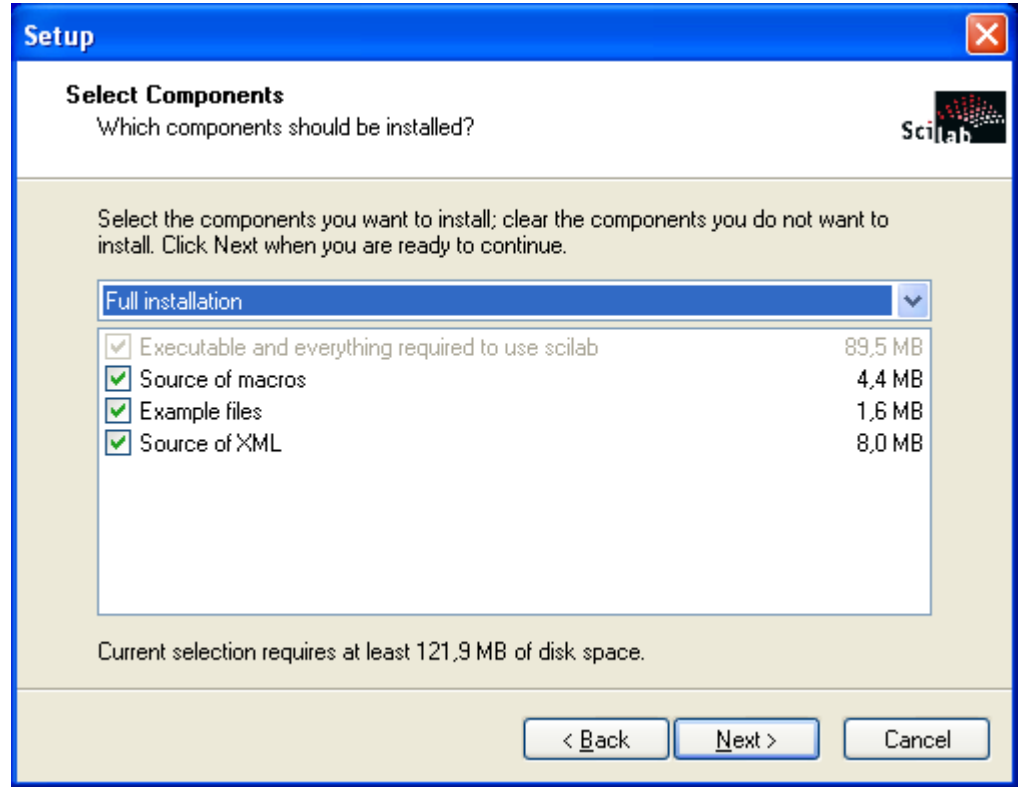

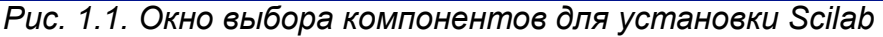

Следующее окно мастера установки сообщает пользователю о том, что после инсталляции в меню **Пуск** будет создан ярлык, предназначенный для запуска Scilab. По умолчанию ему будет присвоено имя scilab-4.x**.** Изменить параметры ярлыка в меню **Пуск** можно при помощи кнопки **Browse…**. Нажатие кнопки **Next** приведет к появлению следующего окна, в котором **Мастер установки** предложит список дополнительных задач, доступных после инсталляции. Для переходя к следующему шагу так же необходимо выбрать **Next**.

Перед началом установки **Мастер** выдает краткий отчет о параметрах инсталляции. Выбор кнопки **Install** приведет к началу процесса инсталляции. Процесс установки Scilab заключается в копировании файлов системы на жесткий диск. Контролировать процесс инсталляции пользователь может с помощью, так называемого, линейного индикатора. Завершается процесс установки появлением информационного окна. Нажатие кнопки **Next** приведет к последнему шагу, где у пользователя будет возможность установить единственную опцию **Launch scilab**. Если этот параметр активен, то Scilab запустится сразу после нажатия кнопки **Finish,** иначе запуск можно произвести из главного меню (**Пуск\Программы\scilab-4.x**) или с помощью ярлыка на рабочем столе (рис. 1.2.):

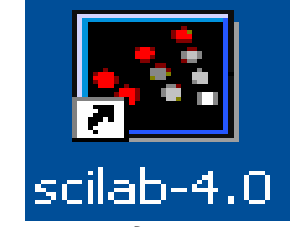

*Рис. 1.2. Ярлык для запуска Scilab*

Scilab они имеют другое назначение. Эти клавиши позволяют вернуть в командную строку ранее введенные команды или другую входную информацию, так как вся эта информация сохраняется в специальной области памяти. Так, если в пустой активной командной строке нажать клавишу 1, то появится последняя вводимая команда, повторное нажатие вызовет предпоследнюю и так далее. Клавиша  $\downarrow$  выводит команды в обратном порядке. Таким образом, можно сказать, что вся информация в рабочей области находится или в зоне просмотра или в зоне редактирования.

Важно знать, что в зоне просмотра нельзя ничего исправить или ввести. Единственная допустимая операция это выделение информации с помощью мыши и копирование ее в буфер обмена, например, для дальнейшего помещения в командную строку.

Зона редактирования это фактически командная строка. В ней действуют элементарные приемы редактирования:

- $\bullet \quad \rightarrow$  перемещение курсора вправо на один символ;
- $\leftarrow$  перемещение курсора влево на один символ;
- Ноте перемещение курсора в начало строки;
- End перемещение курсора в конец строки;
- **Del** удаление символа после курсора;  $\bullet$
- $\bullet$ **Backspace**  $\leftarrow$  - удаление символа перед курсором.

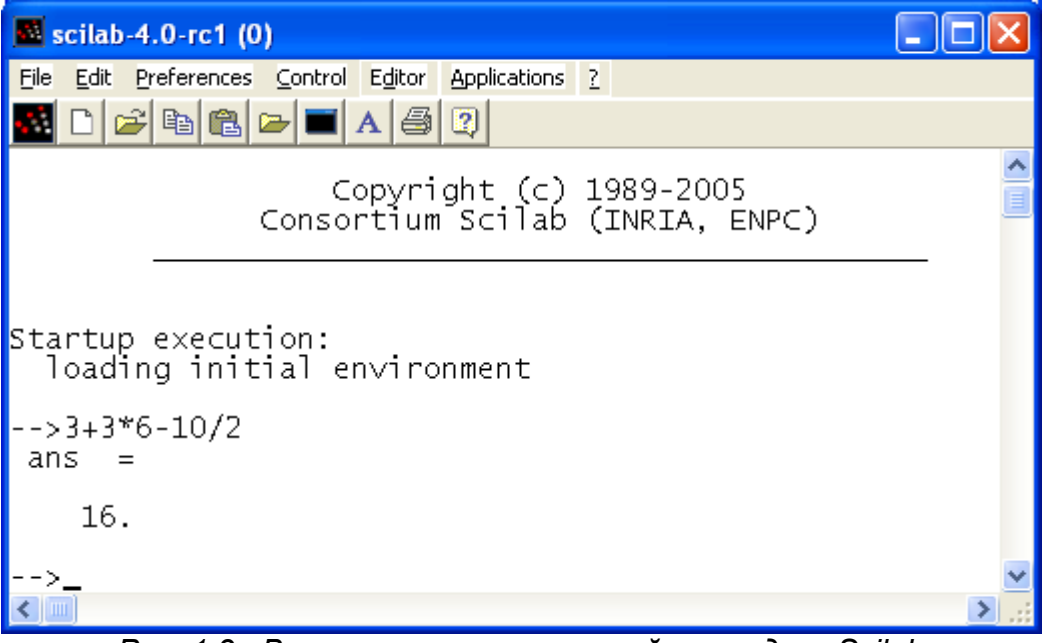

#### Рис. 1.3. Выполнение элементаной команды в Scilab

Кроме того, существуют особенности ввода команд. Если команда заканчивается точкой с запятой «;», то результат ее действия не отображается в командной строке. В противном случае, при отсутствии знака «;», результат действия команды сразу же выводится в рабочую область (листинг 1.1).

```
\leftarrow - > 2.7 * 3 + 3.14/2
 ans =9.67
--2.7*3+3.14/2;--&>
```
Листинг 1.1.

Текущий документ, отражающий работу пользователя с системой Scilab, содержащий строки ввода, вывода и сообщения об ошибках принято называть сессией. Значения всех переменных, вычисленные в течение текущей сессии, сохраняются в специально зарезервированной области памяти, называемой рабочим пространством системы. При желании, определения всех переменных и функций, входящих в текущую сессию, можно сохранить в виде файла, саму сессию сохранить нельзя.

## 1.3. Основные команды главного меню Scilab

Главное меню системы содержит команды предназначенные для работы с файлами, настройки среды, редактирования команд текущей сессии и получения справочной информации. Кроме того, с помощью главного меню можно создавать, редактировать, выполнять отладку и запускать на выполнение так называемые файлы-сценарии Scilab, а так же работать с графическими приложениям пакета.

#### 1.3.1. Работа с файлами

Пункт меню File предназначен для *работы с файлами*. Рассмотрим назначение представленных в нем команд:

> • New Scilab - открывает новое окно Scilab, фактически пакет запускается повторно:

• Ехес... - запуск на выполнение созданной ранее Scilab-программы;

• Open - открывает окно для загрузки созданного ранее файла, рисунка или модели:

Load - открывает окно для загрузки файлов, информация в которых хранится  $\bullet$ в виде машинных кодов, при их открытии в память компьютера загружаются определенные ранее переменные и функции;

• Save - сохранение всех определенных в данной сессии переменных и функций в виде файлов:

• Change Directory - смена текущего каталога, выводит окно настройки путей файловой системы;

- **Get Change Directory** имя текущего каталога;
- **Page Setup…** выводит окно настройки параметров страницы;
- **Print…** выводит окно настройки параметров печати;
- **Exit** выход из системы **Scilab**.

#### **1.3.2. Редактирование команд текущей сессии**

Пункт меню **Edit** содержит следующие команды:

- **Copy** копирование выделенного объекта в буфер;
- **Paste** вставка объекта из буфера;
- **Select All** выделить все команды сессии;
- **Empty Clipboard** очистить буфер обмена;
- **History** –.группа команд предназначенных для редактирования командной строки.

# **1.3.3. Настройка среды**

Команды настройки среды пакета представлены в меню **Preferences**:

- **Language** предлагает выбрать из списка язык интерфейса (английский, французский);
- **Colors** позволяет установить цвет шрифта (**Text**), цвет фона (**Background**) или цвета принятые по умолчанию (**Default System Colors**);
	- **Toolbar** (**F3**) выводит или удаляет панель инструментов;
	- **Files Association**  предлагает установить типы поддерживаемых файлов;
	- Choose Font выполняет настройки шрифта (гарнитура, начертание, размер);
	- **Clear History** очищает рабочее пространство;
	- **Clear Command Window** (**F2**) очищает рабочее окно;
	- **Consol (F12)** активизирует консольное приложение**.**

## **1.3.4. Справочная система**

Команда главного меню **?** открывает доступ к *справочной системе* **Scilab**.

В справочной системе информацию можно искать, воспользовавшись содержанием, в списке, упорядоченном по алфавиту, по ключевому слову или фразе.

С помощью команды **Scilab Demos** можно осуществить просмотр демонстрационных примеров.

#### **1.3.5. Редактирование и отладка файлов-сценариев**

*Файл- сценарий* это список команд Scilab сохраненный на диске.

Для подготовки, редактирования и отладки *файлов-сценариев* служит специальный *редактор*, который можно вызвать, выполнив команду главного меню **Editor**. В результате работы этой команды будет *создан новый файл-сценарий* .

Окно редактора *файлов-сценариев* выглядит как стандартное окно Windows, то есть имеет заголовок, меню, панели инструментов, строку состояния.

*Ввод текста* в окно редактора *файла-сценария* осуществляется по правилам принятым для команд **Scilab**. Рис. 1.4 содержит пример ввода команд для решения квадратного уравнения 3*x* <sup>2</sup>+5*x*+4=0. Не трудно заметить, что точка с запятой «;» ставится после тех команд, которые не требуют вывода значений.

Для *сохранения* введенной информации необходимо выполнить команду **File**→**Save** из меню редактора. Если информация сохраняется впервые, то появится окно **Save file As…**. Ввод имени в поле **File Name** и щелчок по кнопке **Save** приведет к сохранению информации, находящейся в окне редактора. *Файлы-сценариев* сохраняют с расширением **.sce**.

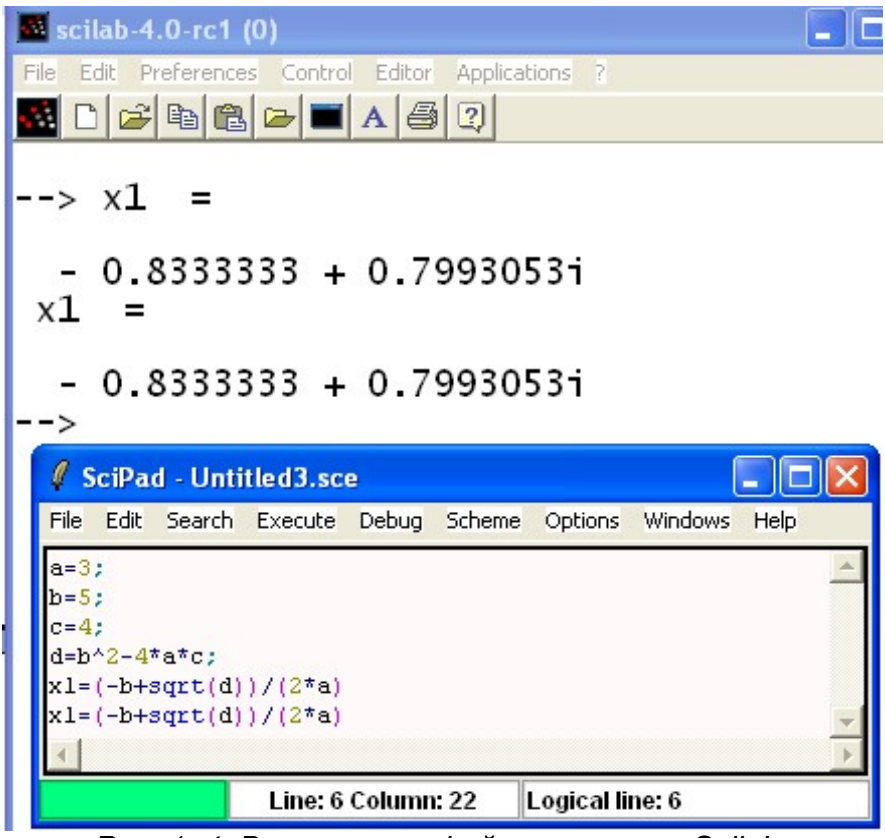

#### *Рис. 1. 4. Выполнение файла-сценария Scilab*

*Выполнить* операторы *файла-сценария* можно несколькими способами:

- вызвать команду **Execute**→**Load into Scilab** из меню редактора;
- вызвать команду главного меню **Exec** и указать имя *файла-сценария*.

Все эти действия приведут к появлению в рабочей области результатов вычислений

команд *файла-сценария*.

Отметим, что редактор *файлов-сценариев* имеет возможность работы с множеством окон и обладает принятыми для текстовых редакторов приемами редактирования, на которых подробно мы останавливаться не будем.

Выйти из режима редактирования, можно просто закрыв окно, нажатием крестика в правом верхнем углу.

*Открывает* ранее созданный фал команда главного меню **File**→**Open.**